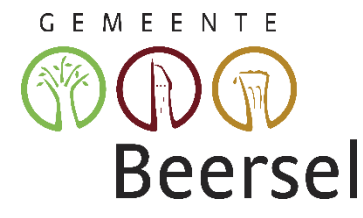

# TICKETGANG: ACCOUNT MAKEN EN INSCHRIJVEN VOOR ACTIVITEIT

# EEN ACCOUNT AANMAKEN

#### EEN NIEUWE ACCOUNT

Er komt een Pop-Up.

Ga naar [https://beersel.ticketgang.eu](https://beersel.ticketgang.eu/) om een account aan te maken.

Klik op 'Aanmelden | Registreren'.

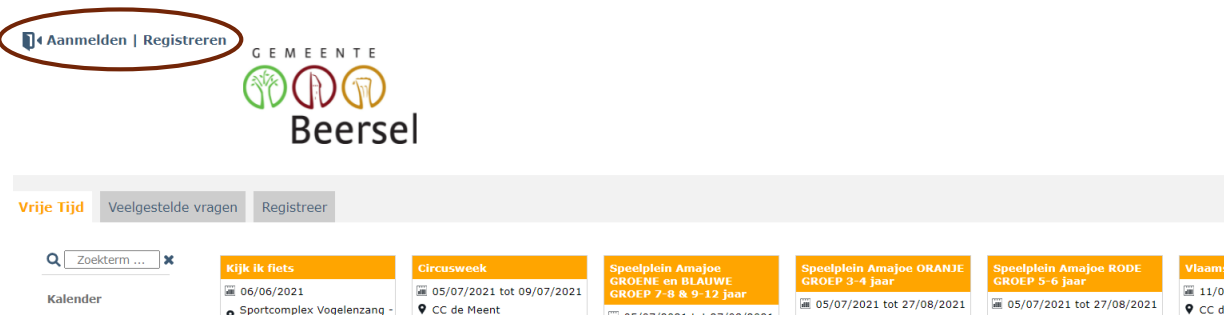

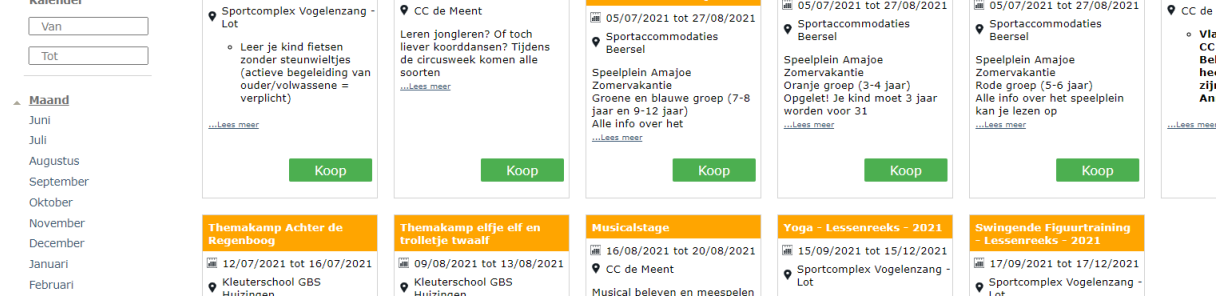

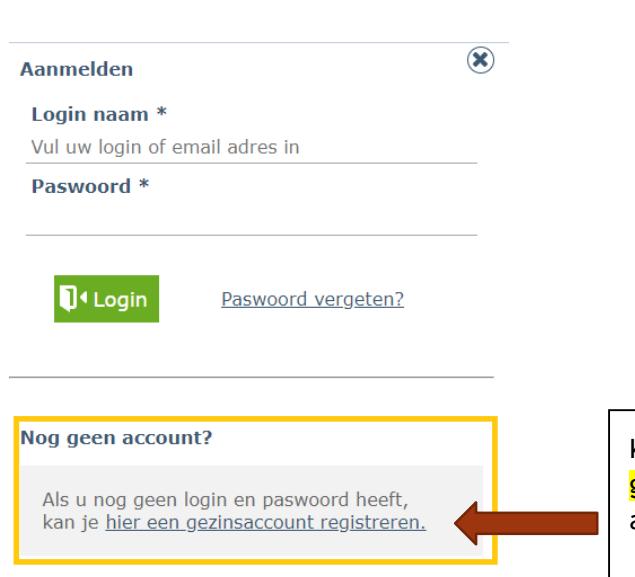

Klik op de link 'hier een gezinsaccount registreren' om een account aan te maken.

#### LOGIN EN PASWOORD

#### Kies een naam en paswoord.

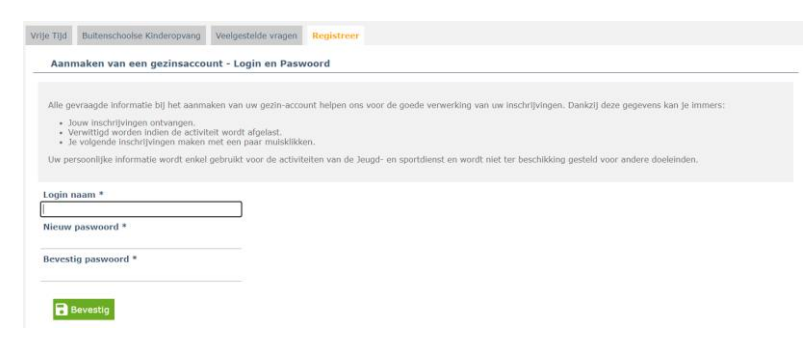

Klik op **Bevestig** om verder te gaan.

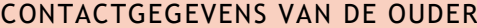

Vul de gegevens in van de **belastingplichtige ouder**. (Belangrijk voor fiscaal attest)

Vul ook de gegevens van je **huisdokter** in.

Vrije Tijd Veelgestelde vragen Registreer

Aanmaken van een gezinsaccount - Contactgegevens van de belastingplichtige ouder

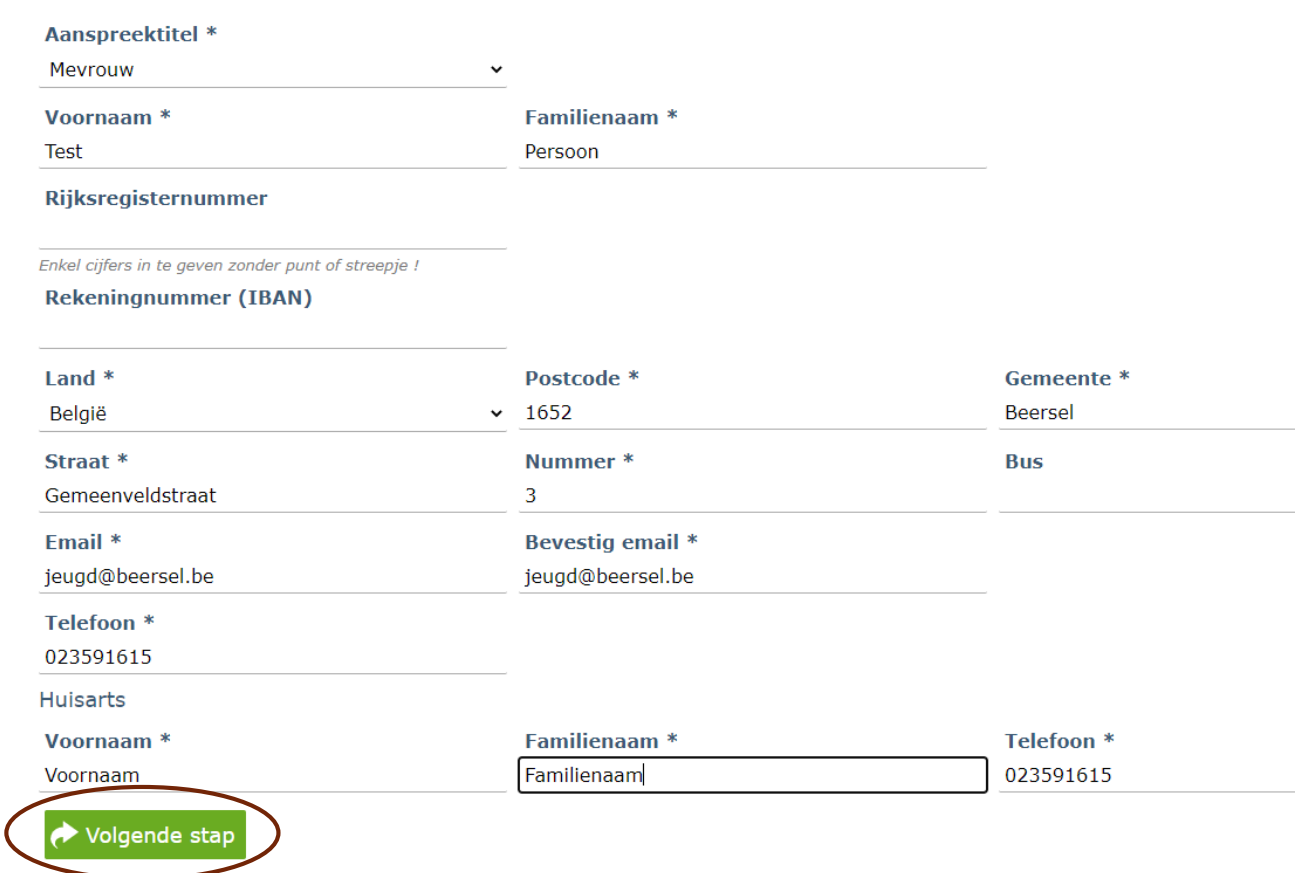

Klik op volgende stap om verder te gaan.

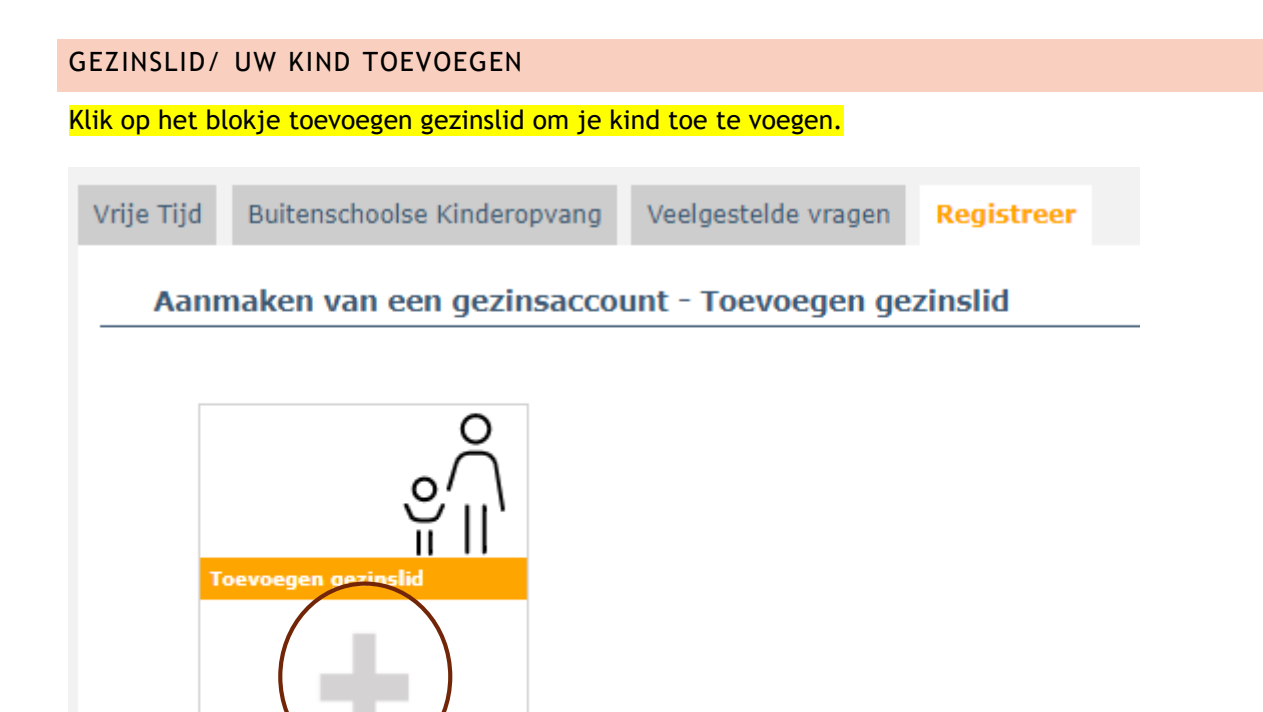

# U ziet een nieuw scherm. Vul alle vakjes in.

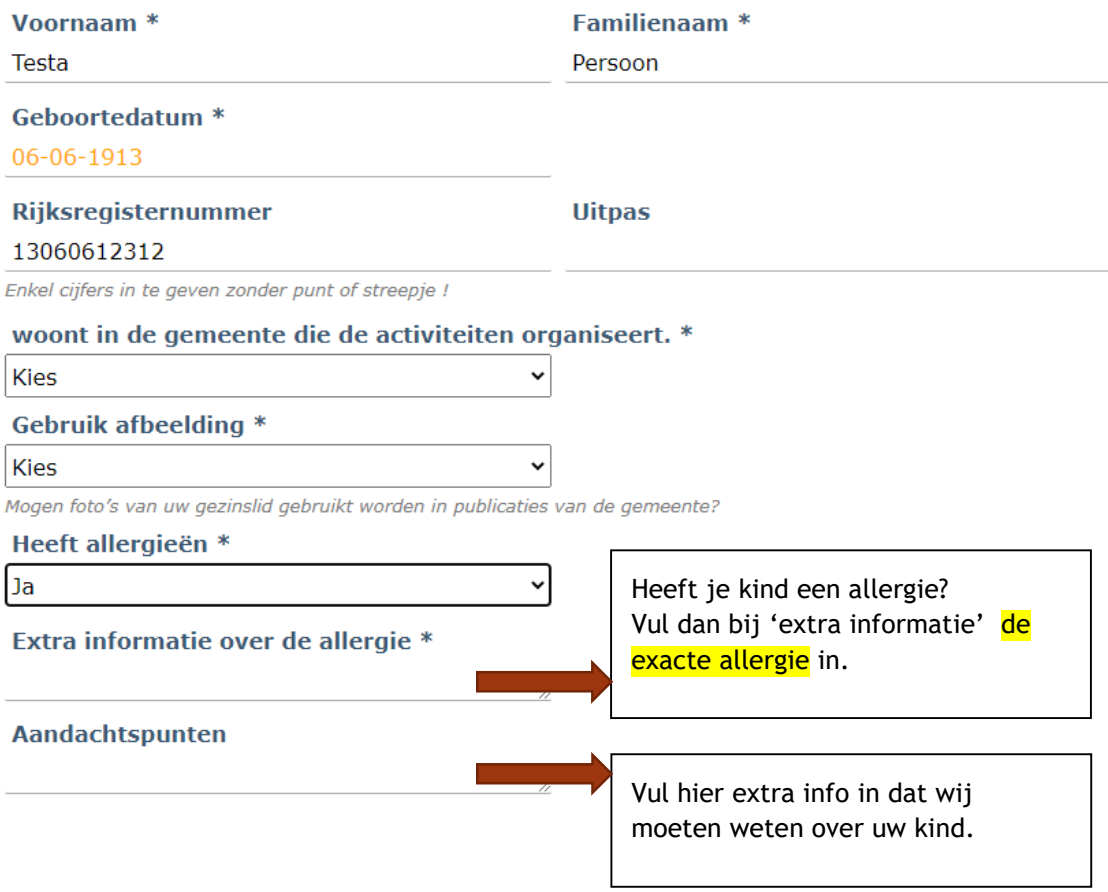

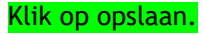

U ziet uw kind nu als een extra blokje.

Nog een kind toevoegen? Klik dan opnieuw op het kruis en herhaal de vorige stap.

# Legende

**Toevoegen gezinslid Testa Persoon** 圖 06-06-1913 龠 Ja lĐ Ja 啬 P Volgende stap Vorige stap

Zijn alle gezinsleden geregistreerd? Klik dan op volgende stap.

#### OPGELET

REGISTREER ALLEEN JOUW EIGEN KINDEREN. Neefjes, nichtjes, buren, vrienden, mag je niet inschrijven via jouw account. Dit is belangrijk voor het fiscaal attest.

### AFHALEN KINDEREN

Klik op het blokje 'afhalen kinderen' om een contactpersoon toe te voegen. Deze mag de kinderen ophalen en/of mag gecontacteerd worden in nood.

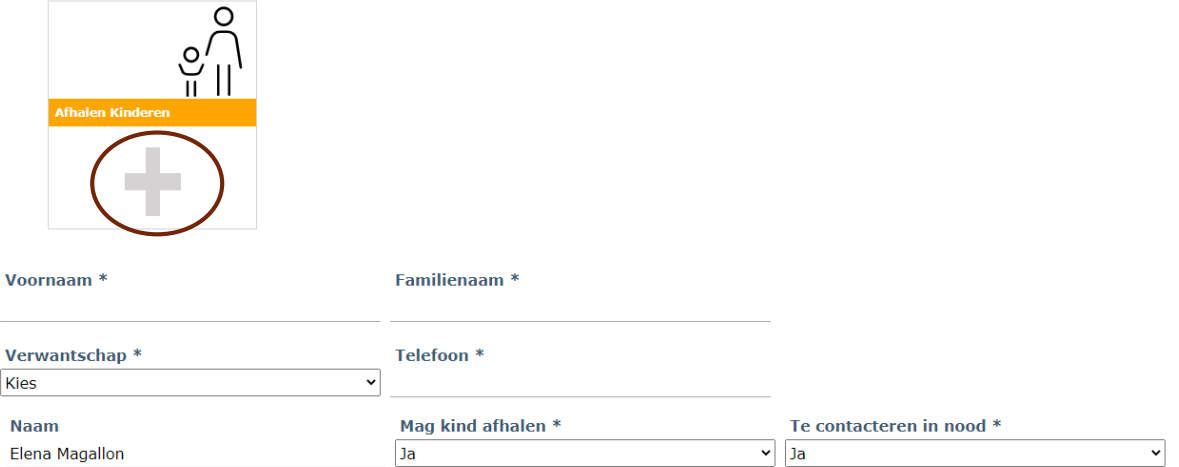

#### Vul het formulier in en klik op opslaan.

Wanneer alle personen zijn toegevoegd klikt u op volgende stap om verder te gaan.

#### ALGEMENE VOORWAARDEN GOEDKEUREN

Keur de algemene voorwaarden en het privacy beleid goed en druk op bevestig.

Aanmaken van een gezinsaccount - Algemene Voorwaarden

We verwijzen graag naar onze website waar al onze activiteiten met de bijhorende voorwaarden voor in te schrijven en de reglementen te zien zijn. Alle info kan je vinden op: www.beersel.be/zomerkampen

Ik ga akkoord met de Algemene Voorwaarden en het Privacy beleid

Mijn persoonsgegevens mogen gebruikt worden met het oog op communicatie over Gemeente Beersel.

**B** Bevestig

Je ontvangt een bevestigingsmail met je gegevens. Je komt nu automatisch op je account.

Klik op de link in de mail om je account te confirmeren.

# INSCHRIJVEN VOOR EEN ACTIVITEIT

# ACTIVITEIT KIEZEN

Klik in de kolom links op 'VRIJE TIJD' en daarna op 'inschrijvingen'. Je ziet een overzicht van alle activiteiten

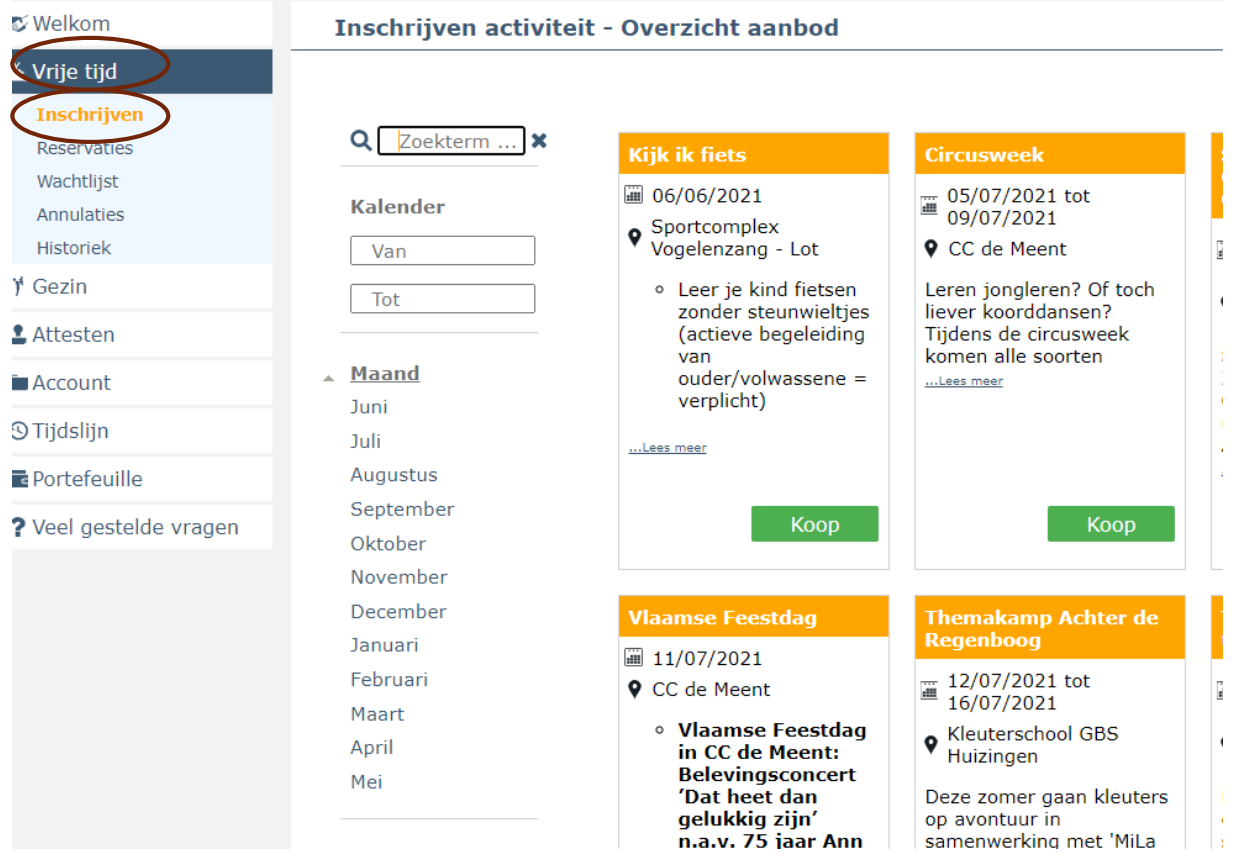

# Kies een activiteit en druk op <mark>koop</mark>

# SELECTEER DATA

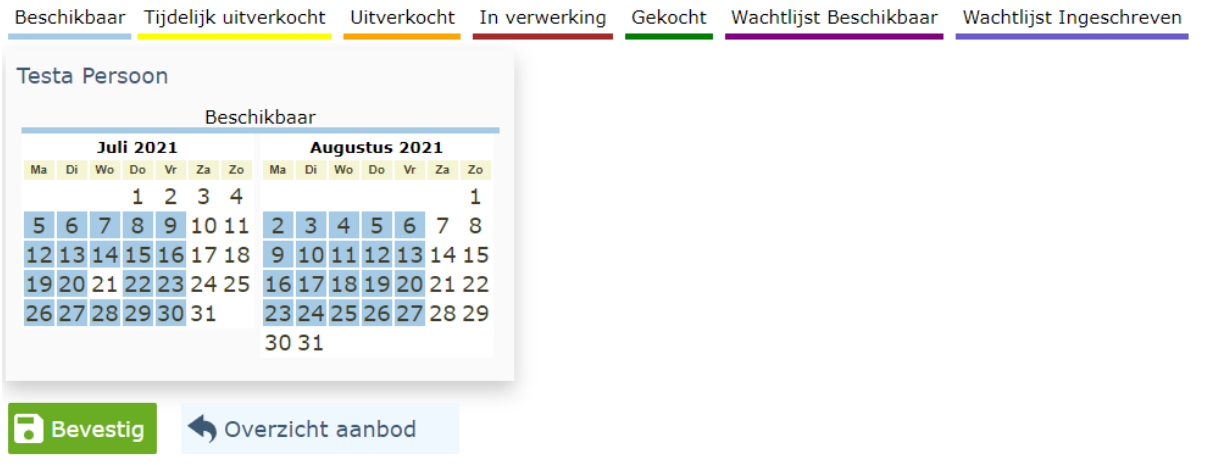

Wanneer je de dagen of de volledige week selecteert, worden ze rood (= 'in verwerking')

Beschikbaar Tijdelijk uitverkocht Uitverkocht In verwerking Gekocht Wachtlijst Beschikbaar Wachtlijst Ingeschreven **Testa Persoon** Beschikbaar **Juli 2021** Augustus 2021 Ma Di Wo Do Vr Za Zo Ma Di Wo Do Vr Za Zo  $1 \quad 2 \quad 3 \quad 4$  $\mathbf{1}$ 5 6 7 8 9 10 11 2 3 4 5 6 7 8 12 13 14 15 16 17 18 9 10 11 12 13 14 15 19 20 21 22 23 24 25 16 17 18 19 20 21 22 26 27 28 29 30 31 23 24 25 26 27 28 29 30 31 **B** Bevestig Overzicht aanbod

Wanneer je alles geselecteerd hebt, klik je op bevestig

#### VRAGEN INVULLEN

Geef antwoord op de bijhorende vragen. Je kan je antwoorden selecteren.

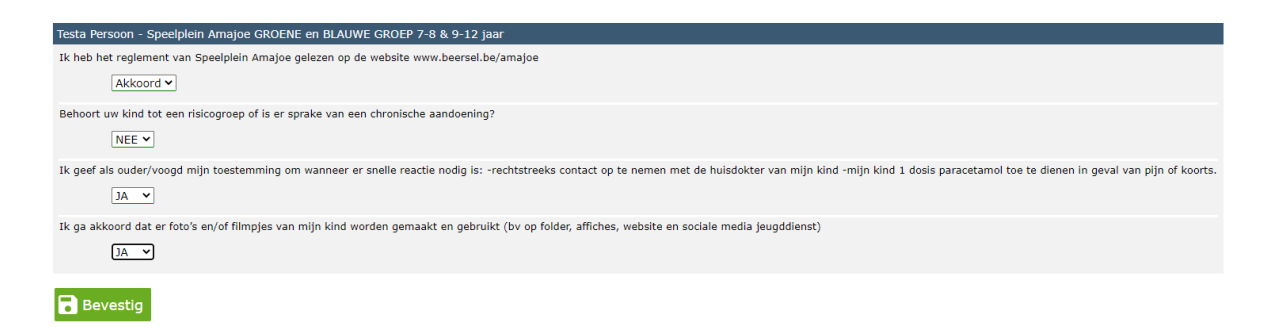

Klik daarna op bevestig

#### **OVERZICHT**

Je ziet een overzicht van je bestelling.

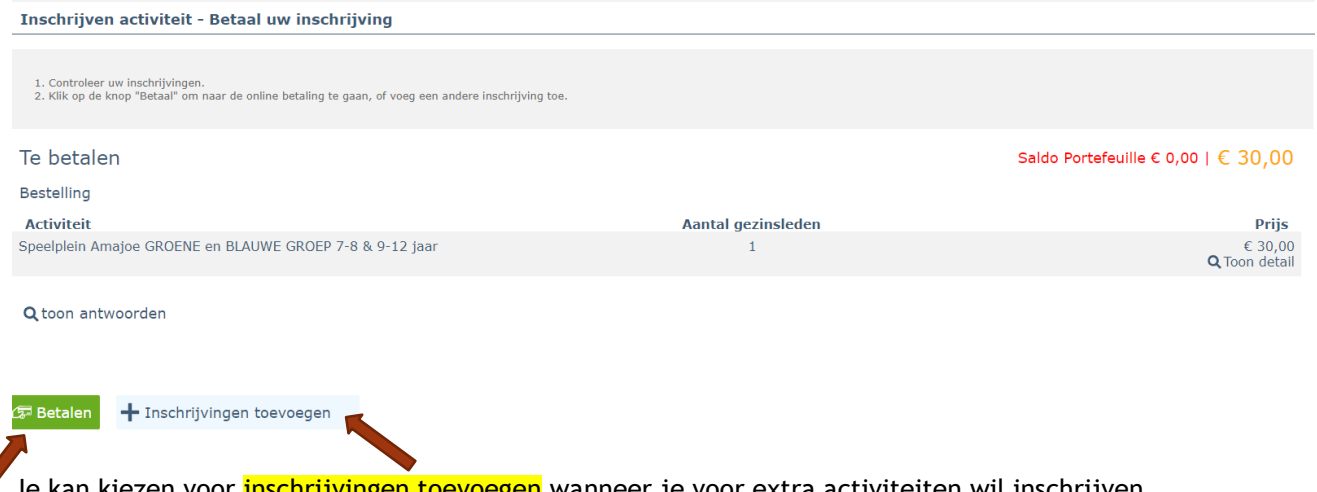

e kan kiezen voor <mark>inschrijvingen toevoegen</mark> wanneer je voor extra activiteiten wil inschrijven. Je kan kiezen voor betalen wanneer je de inschrijving wil betalen.

#### INSCHRIJVINGEN TOEVOEGEN

Herhaal vorige stappen.

#### BETALEN

Je hebt 2 keuzes:

Exacte bedrag betalen

Hoger bedrag op de portefeuille laden.

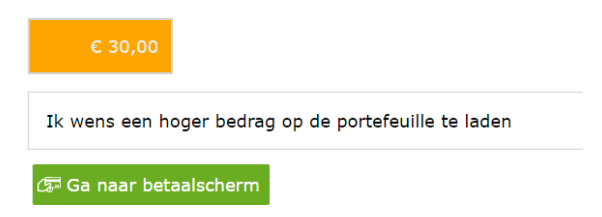

Klik op 'ga naar betaalscherm' om de betaling uit te voeren

Je komt nu op de betaalpagina.

Kies je betaalwijze en voer de betaling uit.

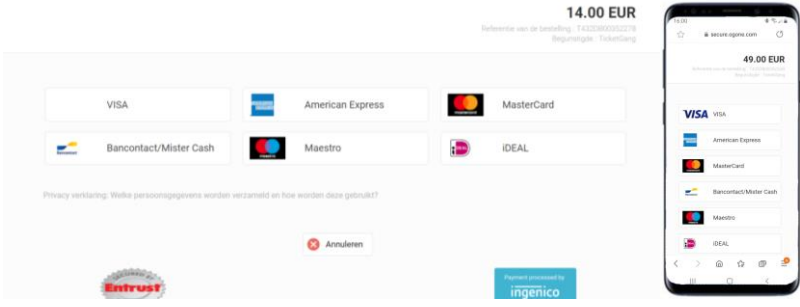

## RESERVATIE BEKIJKEN

Je kan de reservatie steeds bekijken in je account bij 'Vrije Tijd' - 'Reservaties'

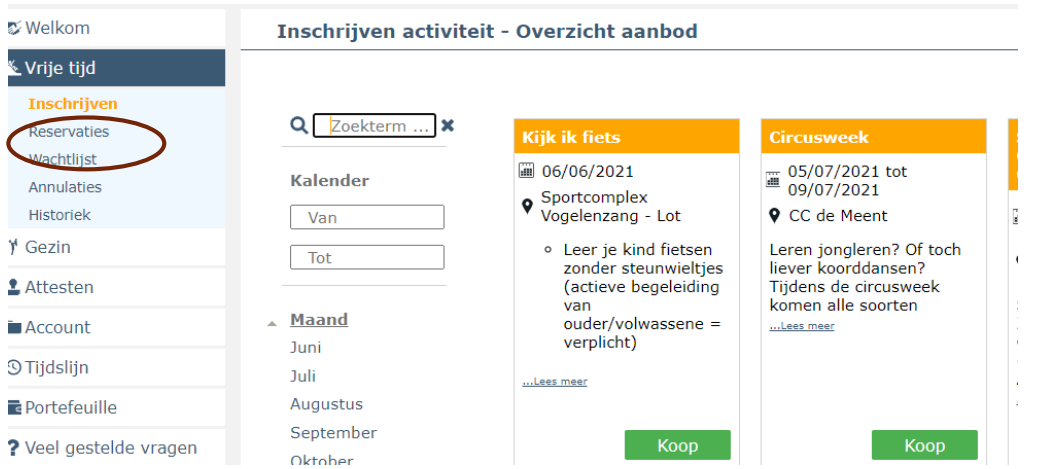

Bij vragen kan je steeds terecht bij de jeugddienst.